# ◆ダウンロードしたプログラムからのアップデート手順について

### (**PCA** 商魂・商管 **X** シリーズ用)

(画面例はすべて『PCA 商魂・商管 X システム B』を使用しています)

ホームページよりダウンロードしたプログラムを使用したアップデート手順についてご説明しており ます。

以下の操作の流れを参考に『PCA 商魂・商管 X シリーズ』のアップデートを実行してください。 なお、アップデートを行う前に必ずアップデート前の確認事項をご確認ください。

#### アップデート前の確認事項

- ■商魂と商管の両方をお使いの場合は、リビジョンを揃える必要があります。お手元に商魂と商管両方 のプログラムをご用意し、それぞれのリビジョンを確認してください。
- ■『PCA 商魂・商管 X』のネットワーク版をお使いの場合は、サーバーおよび全クライアントでのアッ プデートを実行する必要がありますので、クライアントユーザーへの事前告知をお願いします。
- ■「オプション製品」と連動をしている場合、アップデートを実行すると、そのままご使用になれない 場合がありますので、事前にサポートセンターまでご確認ください。
- ■「オプション製品」「ソリューション製品」など他システムとの連動、カスタマイズ製品、汎用データ をご利用の場合は、『PCA ソフト』のアップデート後、そのままご利用になれない場合があります。 事前に PCA の販売パートナー、ソフトメーカー、サポートセンターのいずれかに運用の可否や操作 手順についてご確認ください。
- ■アップデートは該当コンピュータの管理者権限(Administrator)を持つユーザーでログオンして実行 してください。

#### 操作の流れ

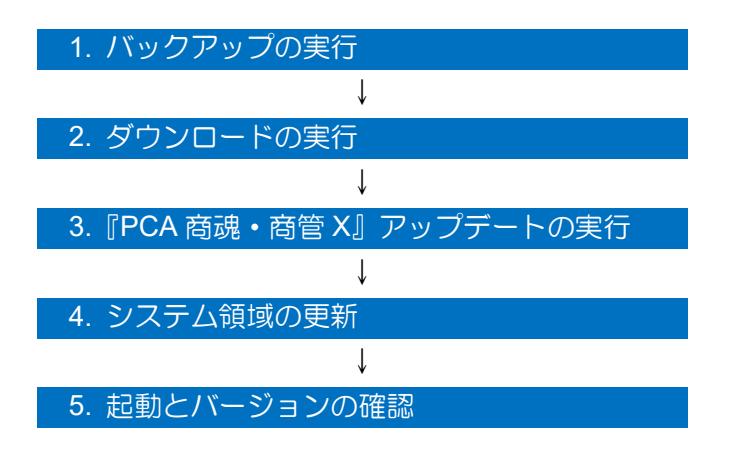

## 1. バックアップの実行

①システム管理者権限のユーザーで『PCA 商魂・商管 X』にログインし、「ファイル」-「データ領域 の一括バックアップ」を起動します。

②[バックアップ対象のデータ領域]が表示されますので、[全選択]ボタンをクリックし、全ての領域 にチェックを付けます。

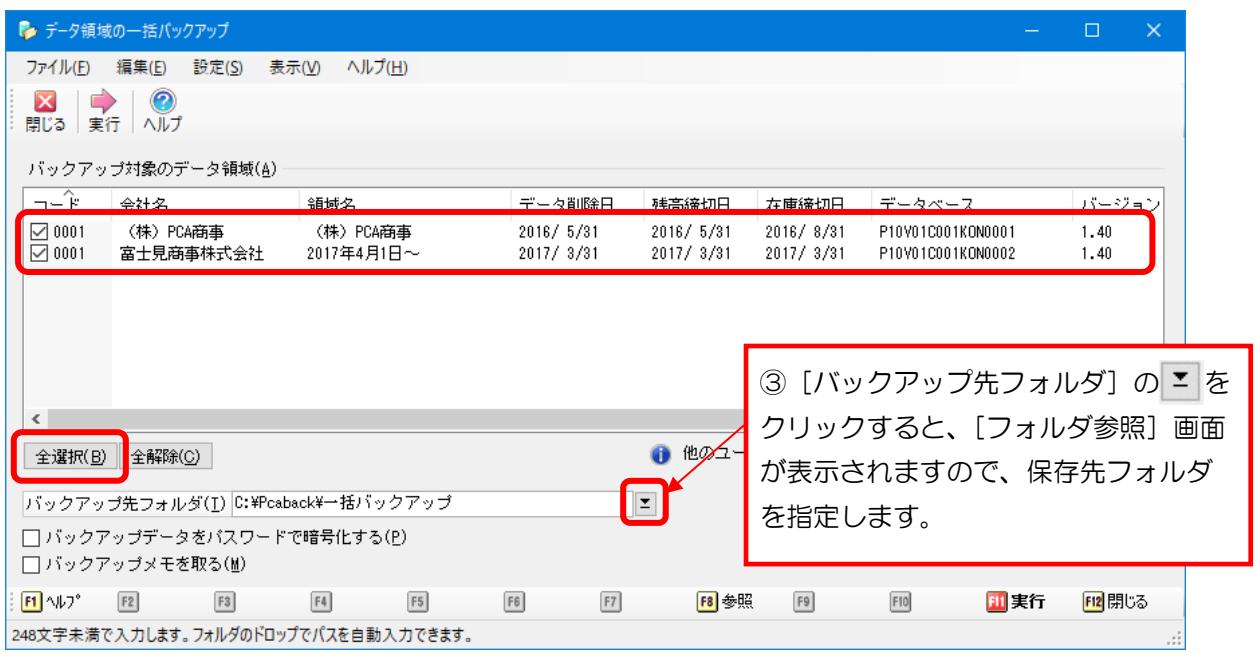

④[実行]ボタンをクリックし、以下のメッセージは[はい]で進め、完了のメッセージが表示される までお待ちください。

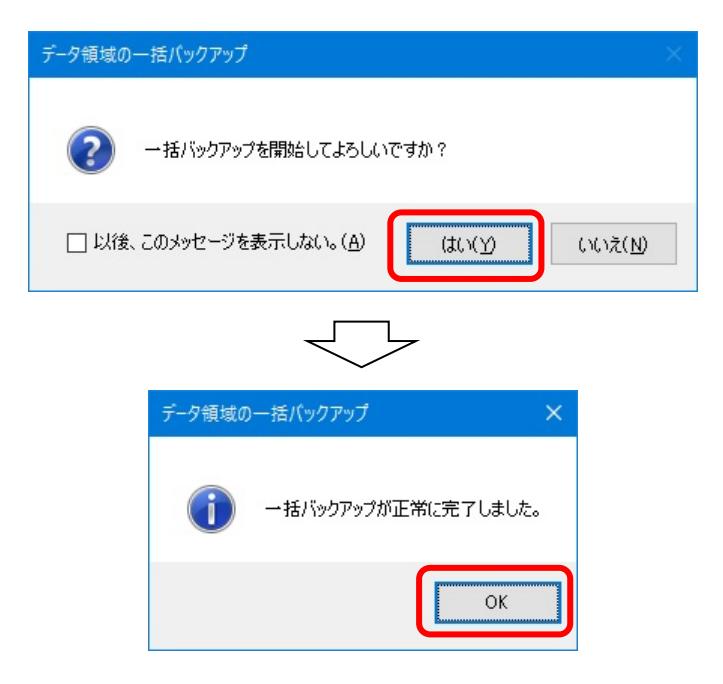

完了後、『PCA 商魂・商管 X』を終了します。

## 2. ダウンロードの実行

PSS 会員 (保守サービス)にご加入のお客様は、常に最新ソフトのダウンロードサービスをご利用いた だけます。

お手元に製品の製造番号をご用意ください。

#### 【参 考】

製造番号はお手元の「PCA SUPPORT & SERVICE MEMBERSHIP CARD」や、ご利用の『PCA ソフ ト』を起動して、メニューの「ヘルプ」ー「バージョン情報」を選択すると「バージョン情報」画面に 記載がございます。

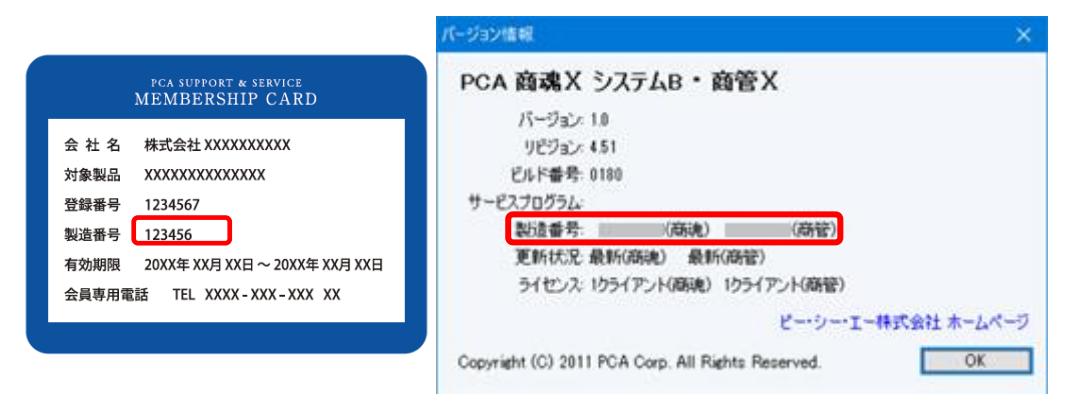

① 弊社ホームページ(https://pca.jp/)を開き、TOP ページが表示されたら、一番下までスクロールし、 [お客様サポート] をクリックします。

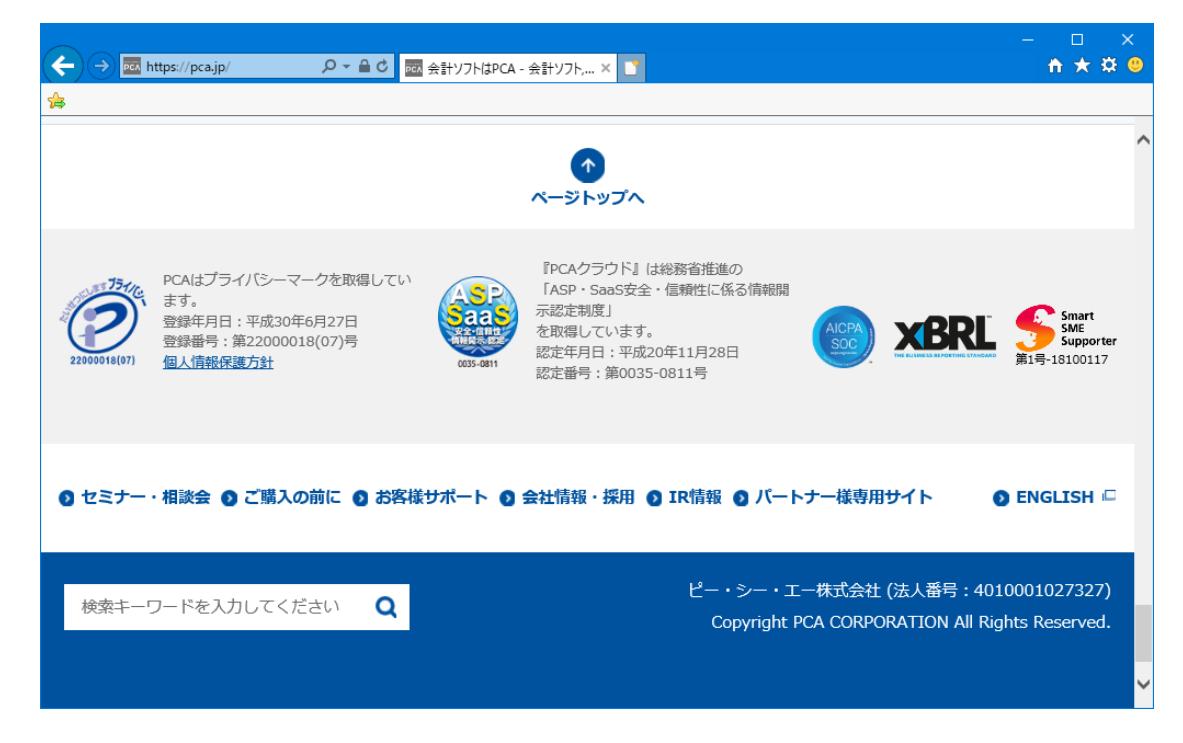

② 「PCA 最新ソフトダウンロード」のカテゴリ内の[最新プログラム・マニュアルダウンロード]のボ タンをクリックします。

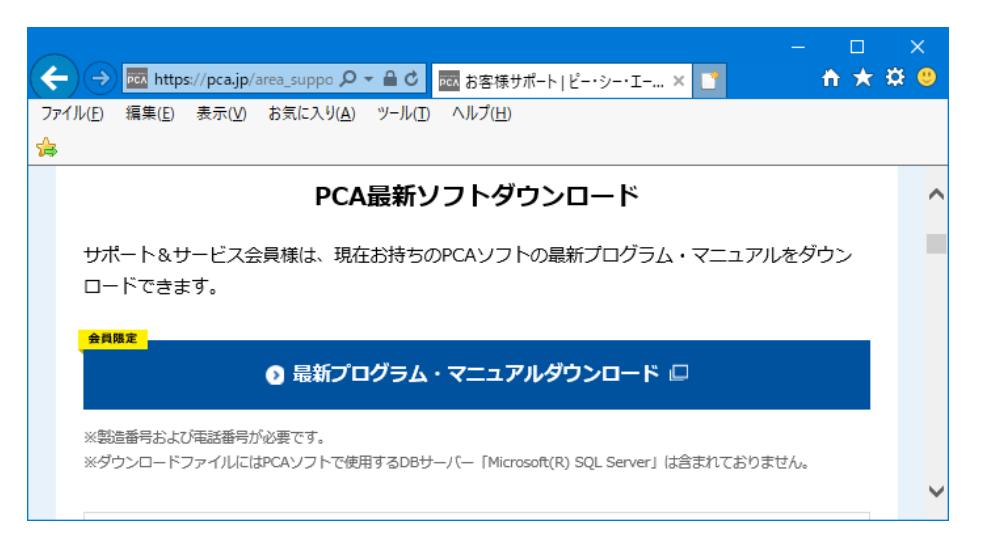

③ 製造番号と電話番号を聞かれますので、用意した製造番号とご登録の電話番号を入力し、[次へ]を クリックします。商魂・商管両方をお持ちの場合は、どちらの製造番号でも構いません。

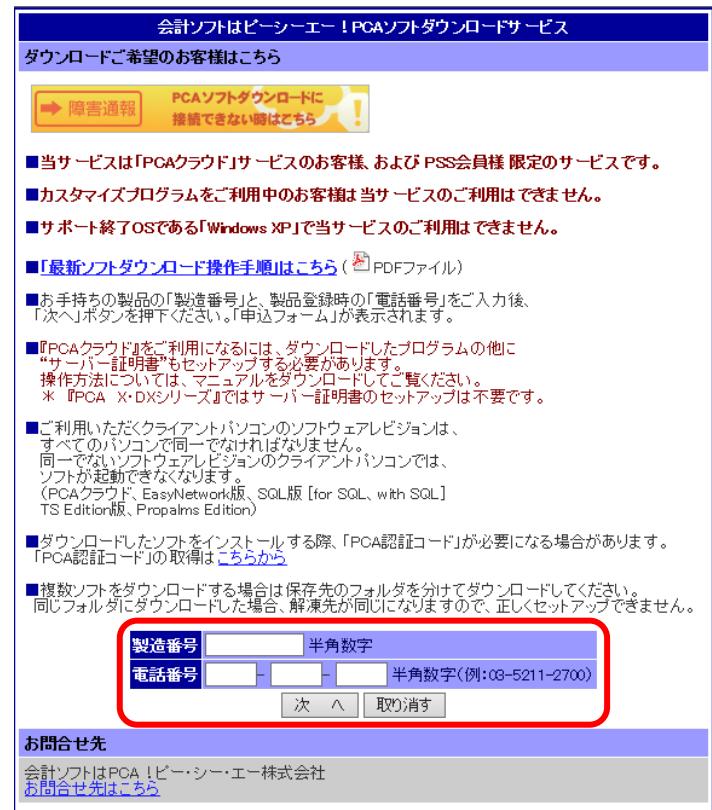

4 ご担当者様名、メールアドレスを入力し、ダウンロードを行うソフトにチェックを入れて[お申込 み]ボタンをクリックします。ここで入力されたメールアドレスへ、ダウンロードに関する通知が 届きます。メールアドレスはご登録のメールアドレス以外でも入力可能です。

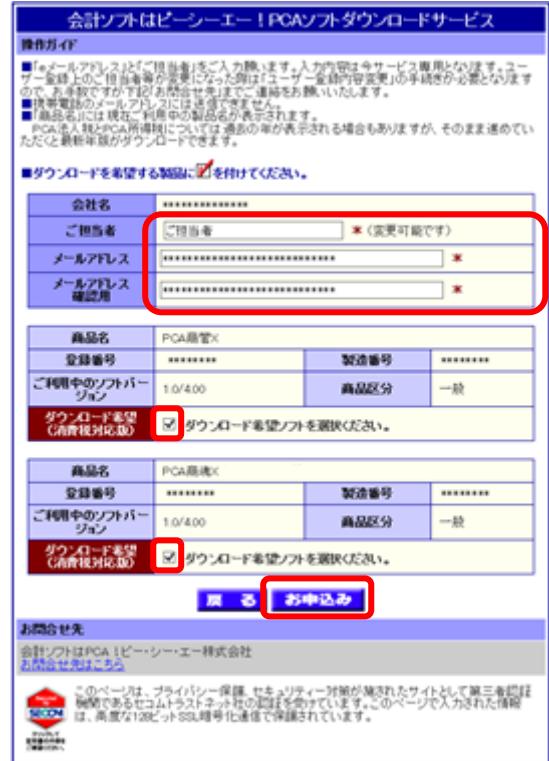

⑤ 入力した内容とチェックしたソフトの一覧が表示されますので、間違いなければ[確認完了]ボタ ンをクリックします。

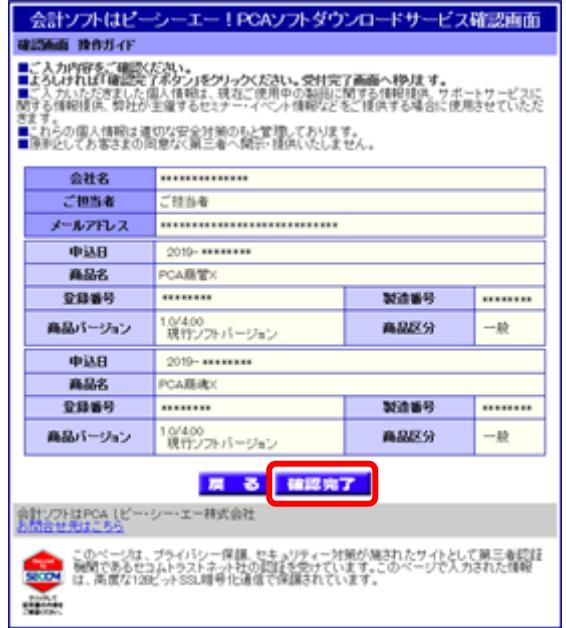

6 [登録製品プログラム(製品本体プログラム)]をクリックし、ページ下部に表示される [保存] を 選択します。

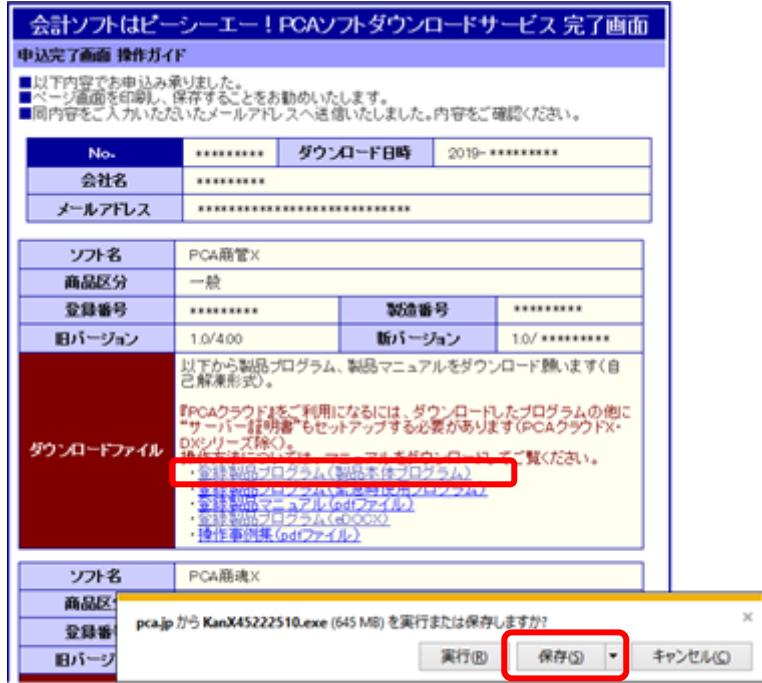

⑦ ダウンロードが完了しましたら、ダウンロード先のフォルダを表示し、ファイルを解凍してプログ ラムをご利用ください。

【参 考】

複数台で利用可能なネットワーク版をご利用の場合、全ての PC のリビジョンが一致している必要があ ります。

複数台で利用可能なネットワーク版をご利用の場合、ダウンロードを別のクライアント PC からも行い たい場合は、④で入力したメールアドレスに届く内容を参照すると便利です。また、ダウンロードした プログラムを共有してアップデートすることも可能です。

## ① 3.『PCA 商魂・商管 X』アップデートの実行

①ダウンロードしたプログラムをダブルクリックで解凍します。

ここで「ユーザーアカウント制御」画面が表示される場合は、[はい]ボタンをクリックしてください。

②解凍後、自動で以下の画面が表示されますので、[実行]ボタンをクリックします。 自動再生されない場合は解凍されたフォルダ内にある「Setup.exe」を実行してください。

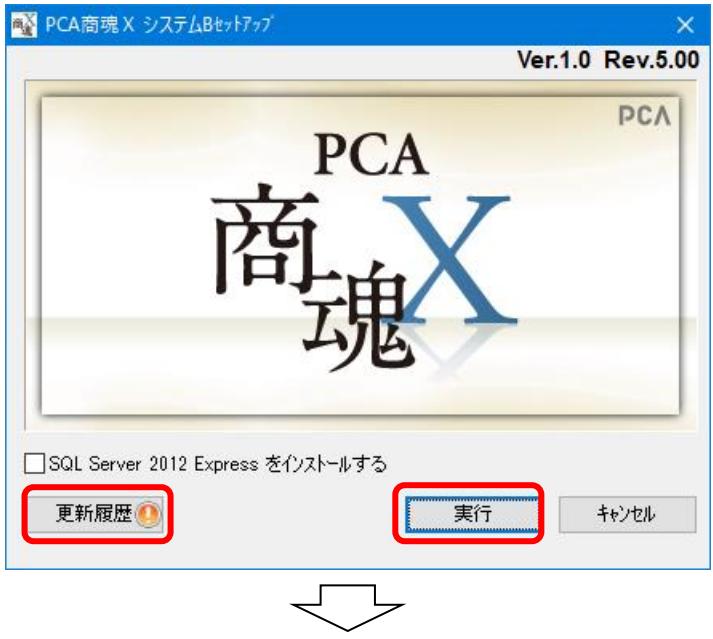

以下の画面が表示される場合は [OK] ボタンをクリックし、2の画面の [更新履歴] ボタンよりアップ デートの注意事項や変更点等の詳細を必ず確認してください。 お使いのリビジョンによっては表示されない場合があります。

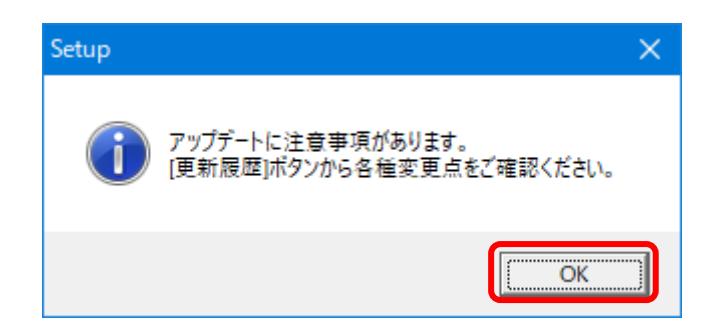

#### 【参 考】

『PCA 商魂 X』『PCA 商管 X』の両方をご利用中の場合、先にアップデートを行うソフトにて「PCA 商魂 X と PCA 商管 X のバージョンは合わせていただく必要があります。」と警告のメッセージが表示 されます。どちらか 1 つ目のプログラムアップデートで、商魂と商管の両方のプログラムをダウンロ ード済みの場合はそのまま [OK] ボタンでお進みください。

③ 以下の画面が表示されますので、[インストール]ボタンをクリックします。

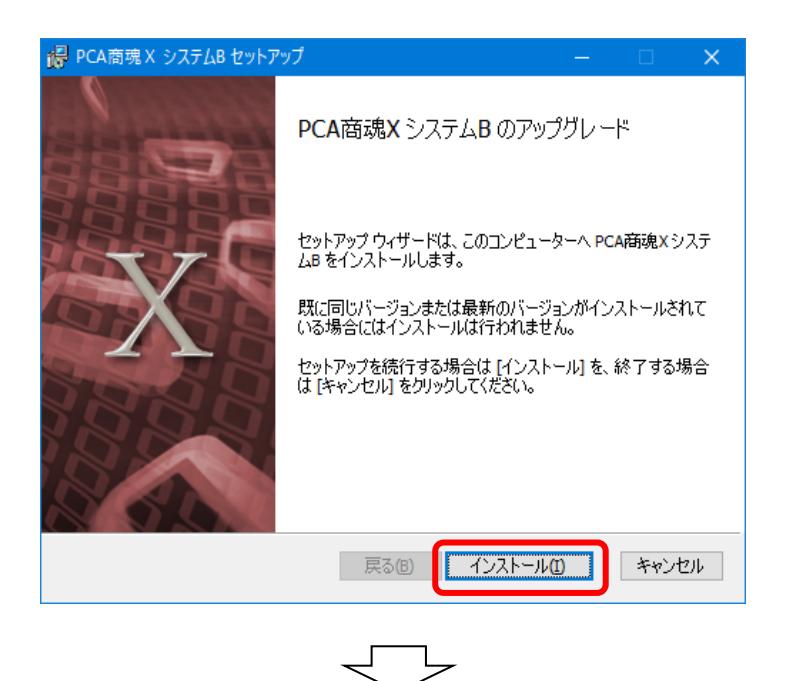

以下の画面が表示された場合は、[キャンセル]ボタンをクリックして、アップデートの作業 を中止してください。この画面は、すでに同じリビジョンがインストールされている場合に 表示されます。[削除]ボタンはクリックしないようご注意ください。

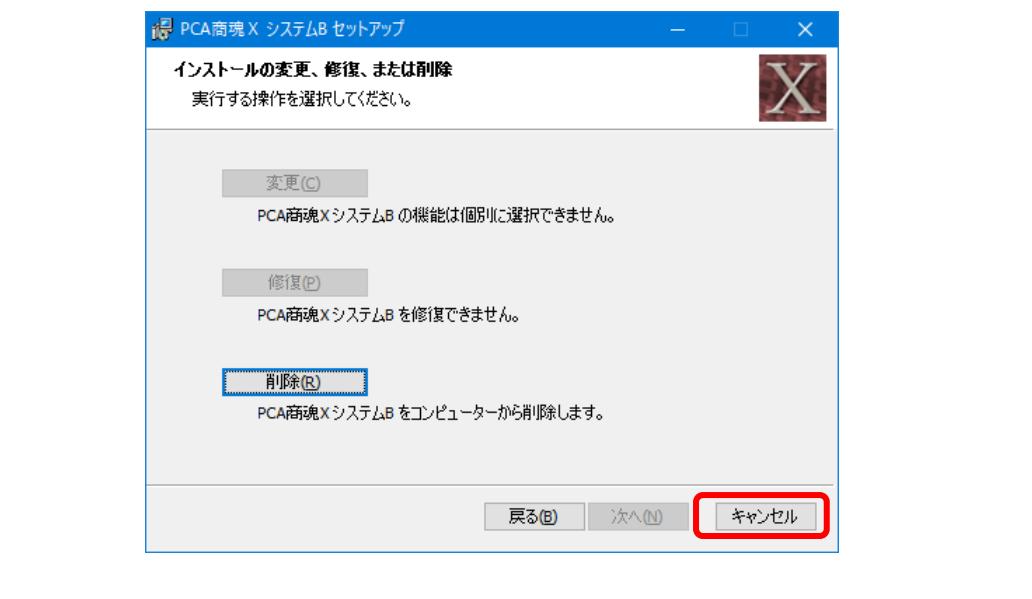

### ④以下のような完了画面が表示されると、アップデートは終了です。 [完了] ボタンをクリックしてください。

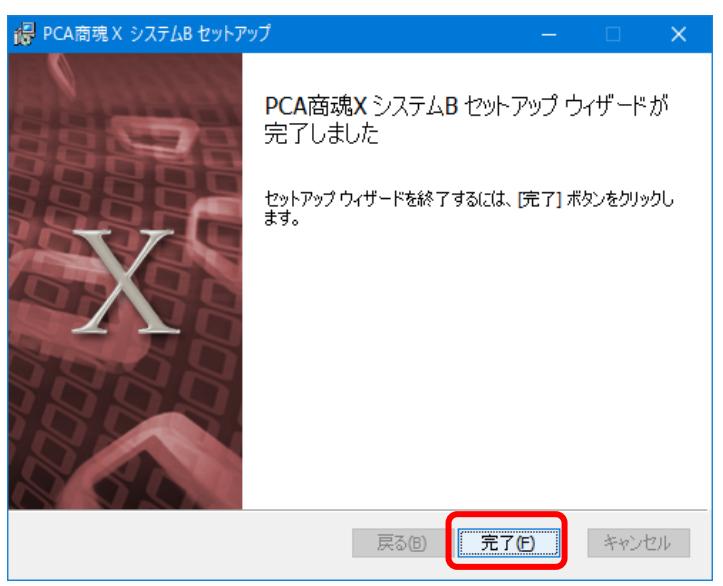

## 4.システム領域の更新

■「システム領域の作成・更新」画面はネットワーク版のサーバー (親機) とスタンドアロンでのみ表 示されます。ネットワーク版のクライアント PC (子機) の場合は読み飛ばしてください。

■この操作は全台で『PCA ソフト』を終了している状態で行っていただく必要があります。

①引き続き「システム領域の作成・更新」の画面が表示されますので、[次へ]ボタンをクリックします。 ネットワーク版をご利用の場合、「システム領域の作成・更新」はサーバー(親機)で行います。 クライアント(子機)では表示されません。

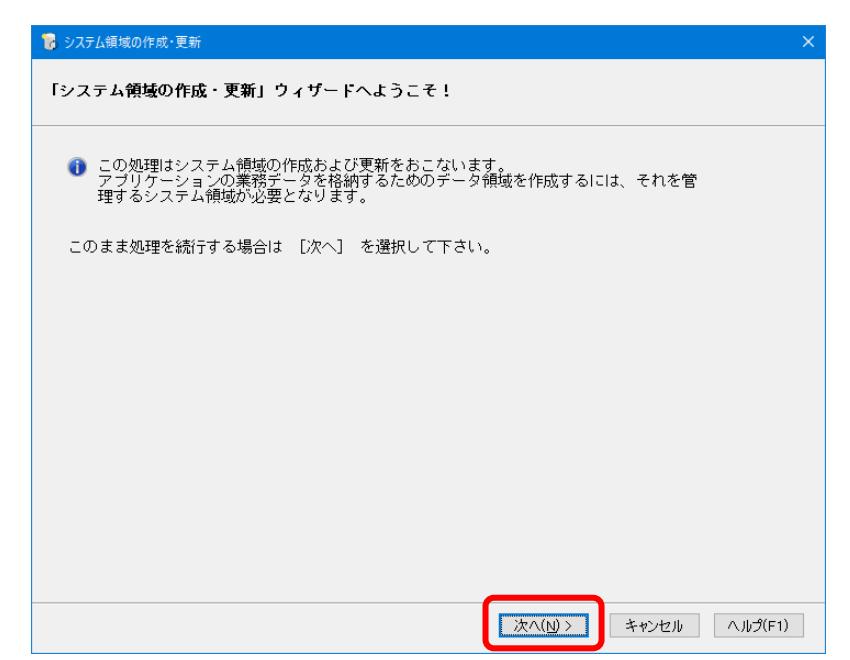

②「システム領域情報表示」画面が表示されます。

[独自認証]の場合はシステム管理者の「ユーザーID」と「パスワード」(『PCA 商魂・商管 X』にロ グインする時に入力しているパスワード)を入力して、「次へ」ボタンをクリックします。

[OS 認証]の場合はパスワード入力欄は表示されませんので、そのまま「次へ」ボタンをクリックし てください。

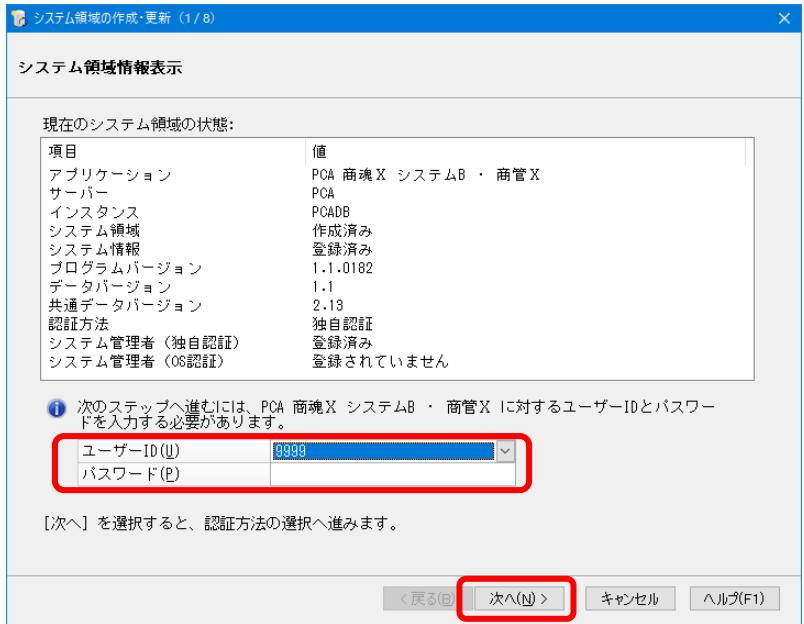

③「認証方法の選択」画面が表示されますので、そのまま[次へ]ボタンをクリックします。 アップデートの場合は、現在設定されている認証方法が初期値として表示されます。

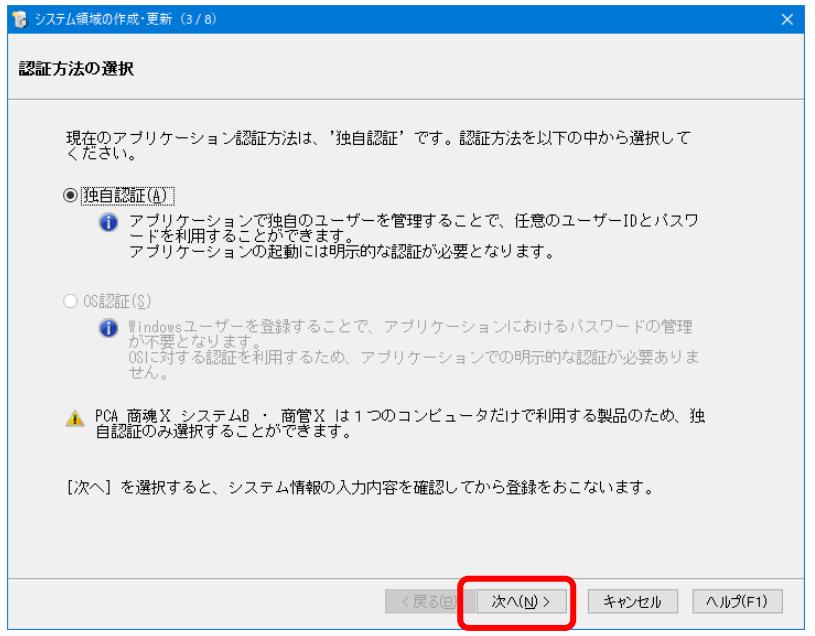

④ 入力内容を確認し、[次へ]ボタンをクリックします。

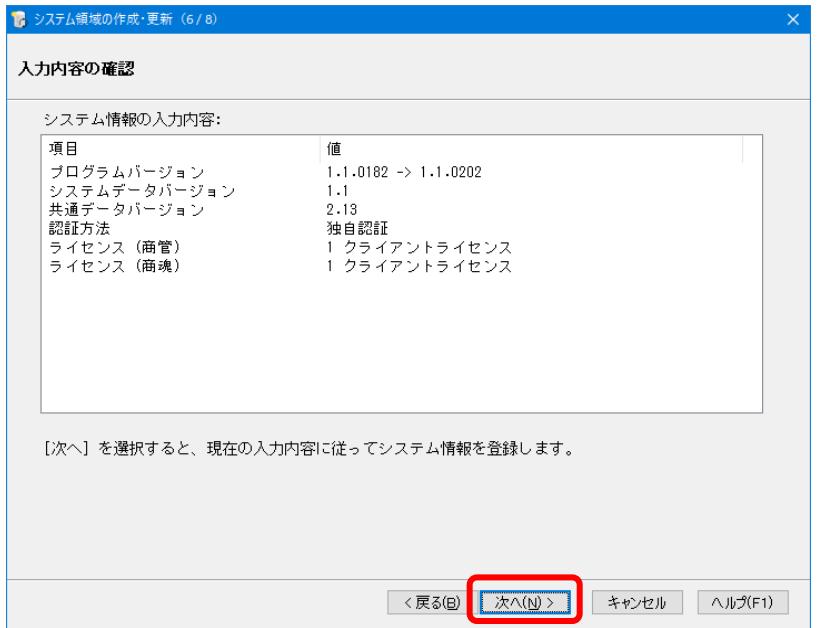

⑤ 以下の画面が表示されると、[システム領域の作成・更新]は終了です。[完了]ボタンをクリック してください。

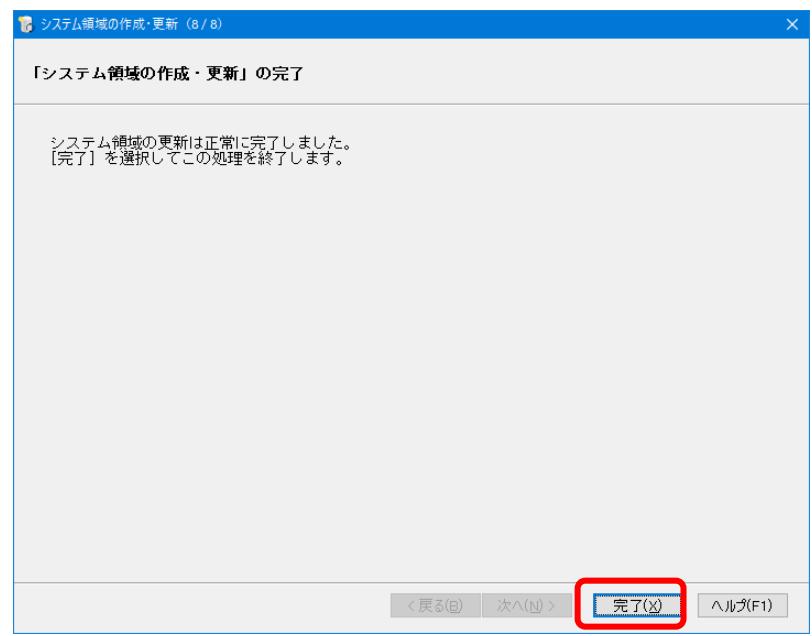

商魂と商管の両方をお使いの場合は、リビジョンを揃える必要があります。 もう一方のプログラムでも P.7~P.11 をご覧になり、セットアップ→システム領域の作成・更新 まで行ってください。

#### 4. 起動とバージョンの確認

① 『PCA 商魂・商管 X』を起動すると、アップデート前のプログラムバージョン(データバージョン) により、データバージョンの更新画面が表示されることがあります。 以下のメッセージが表示された場合は、[はい]ボタンをクリックし、データバージョンの更新を行 ってください。

※すべての会社(領域)でデータバージョンの更新を行います。

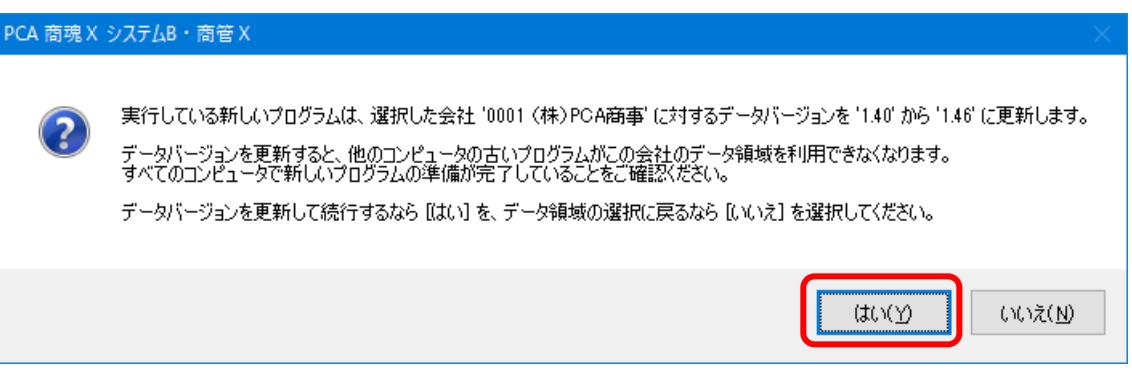

② メニュー画面の PGA ボタンでリビジョンを確認することができます。

ネットワーク版の場合はサーバー(親機)と全クライアント PC が同じリビジョンになっているこ とを確認してください。

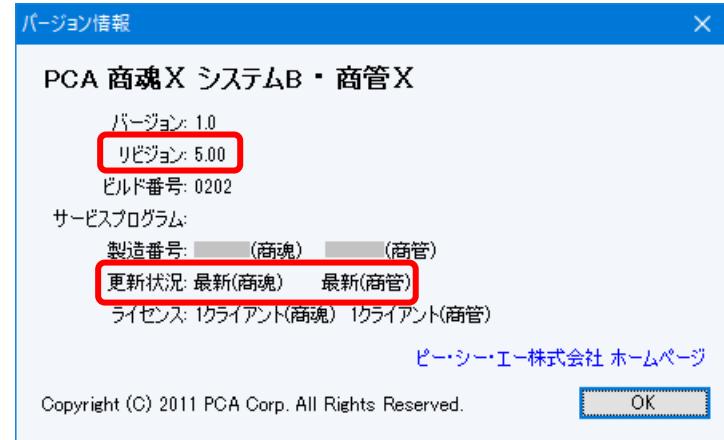

以上でアップデートの操作は終了です。

なお、『PCA ソフト』間の連動機能や他の一部アプリケーションとの連動機能をご利用で「PCA 連携プログラム」をセットアップされている場合は、「PCA 連携プログラム」もアップデートし てください。プログラムディスクの「連携プログラム」フォルダからアップデートすることがで きます。